## **Configure Pacific Timesheet for Single Sign-On**

Configuring Pacific Timesheet for single sign-on (SSO) enables administrators to manage users of Citrix ADC. Users can securely log on to Pacific Timesheet by using the enterprise credentials.

## **Prerequisite**

Browser Requirements: Internet Explorer 11 and above

## **To configure Pacific Timesheet for SSO by using SAML:**

- 1. In a browser, type https://<customer\_domain>.pacifictimesheet.com/timesheet/home.do and press **Enter**.
- 2. Click **Login via Application Account** in the left pane.
- 3. Type your Pacific Timesheet admin account credentials (**Login Name** and **Password**) and click **Log In**.

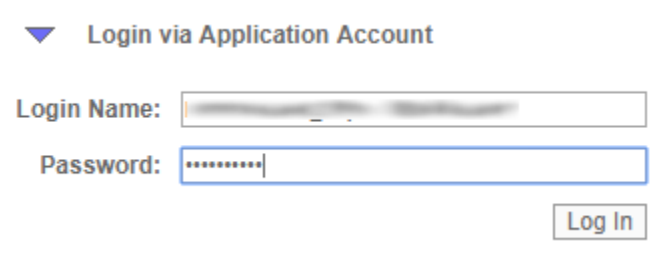

4. In the dashboard page, click **System** > **Security**.

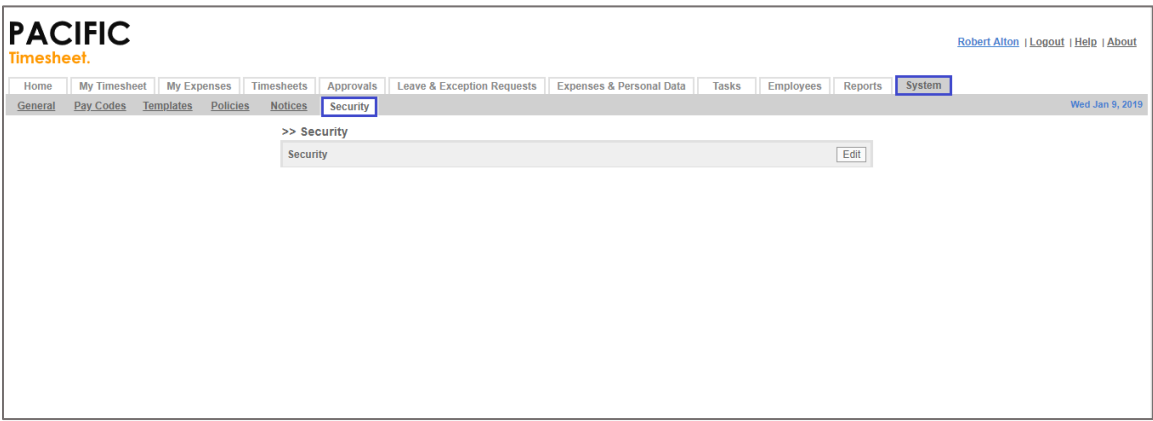

5. In the **Security** page, click **Edit**.

6. In the pop-up window, enter the values for the following fields:

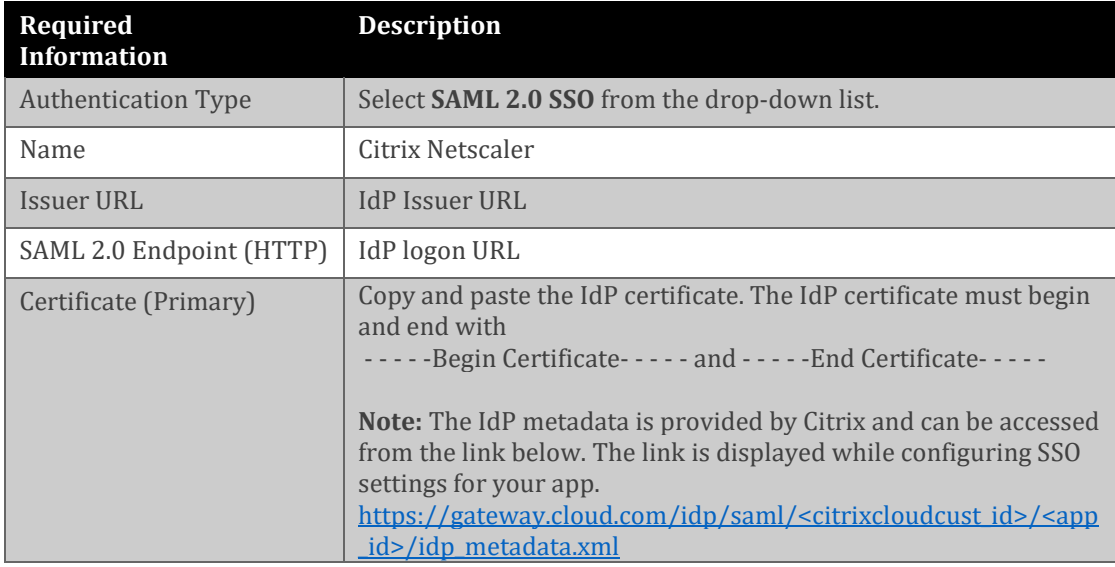

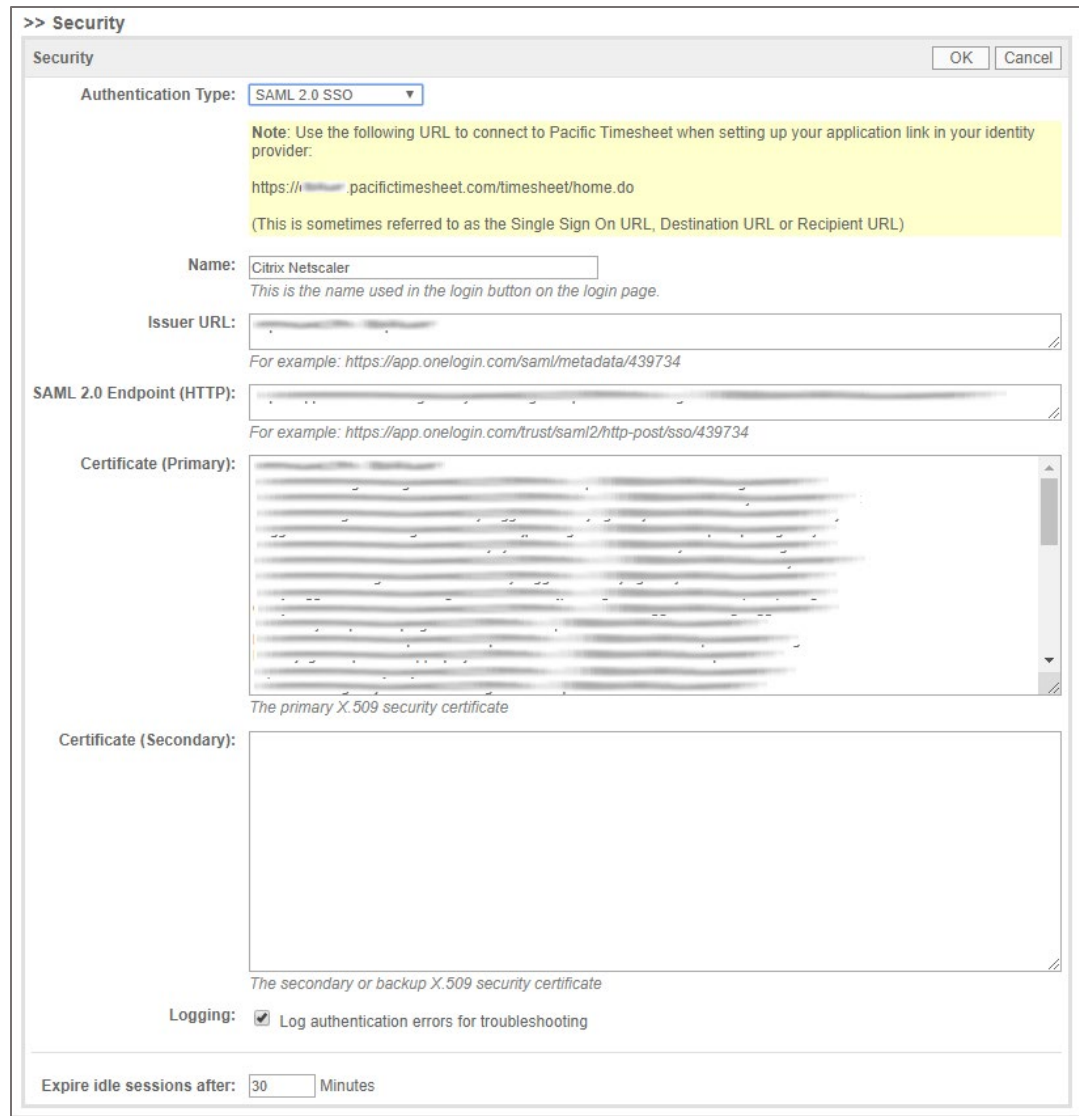

- 7. Select the **Log authentication errors for troubleshooting** check box.
- 8. Finally, scroll up and click **OK**.